# MATLAB<sup>®</sup> Toolkit for R&S NRP-Z Sensors Application Note

### **Products:**

- **|** R&S NRP-Z Sensors
- **I** R&S<sup>®</sup> NRP Power Meter
- **| R&S<sup>®</sup> NRP2 Power Meter**

The R&S MATLAB® Toolkit for R&S® NRP-Z Sensors provides routines for remote controlling these instruments via USB or the R&S® NRP Power Meter. This application note describes how to access the sensors using the R&S® VXI PnP driver. It also contains a set of scripts that perform commonly needed tasks, such as opening a sensor connection or performing measurements.

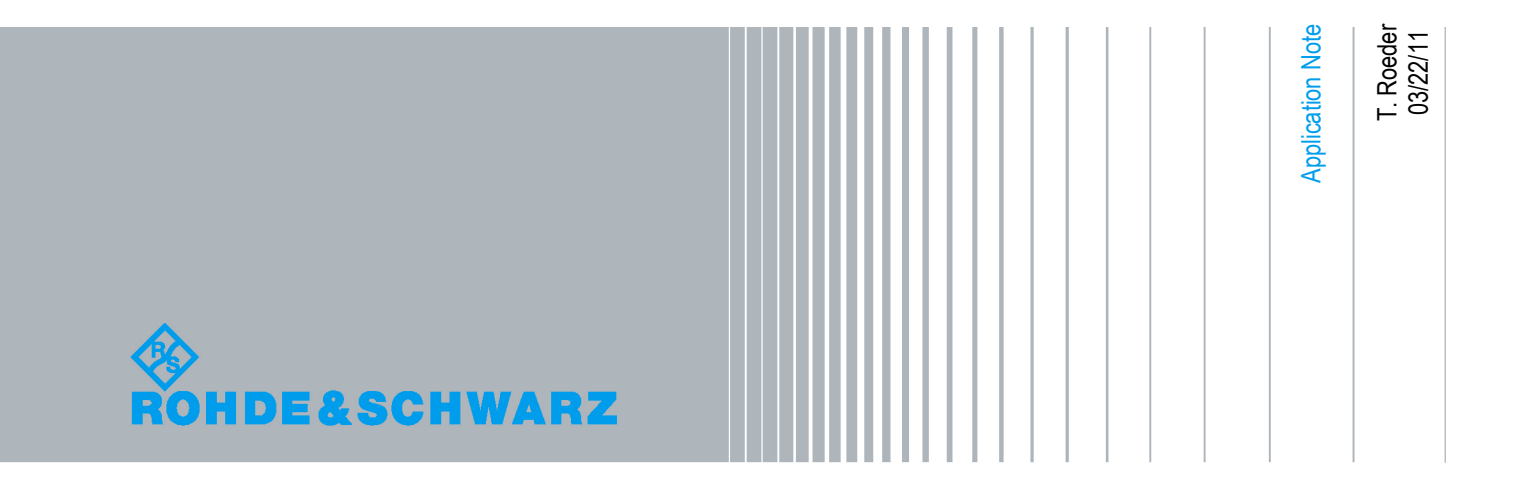

## **Table of Contents**

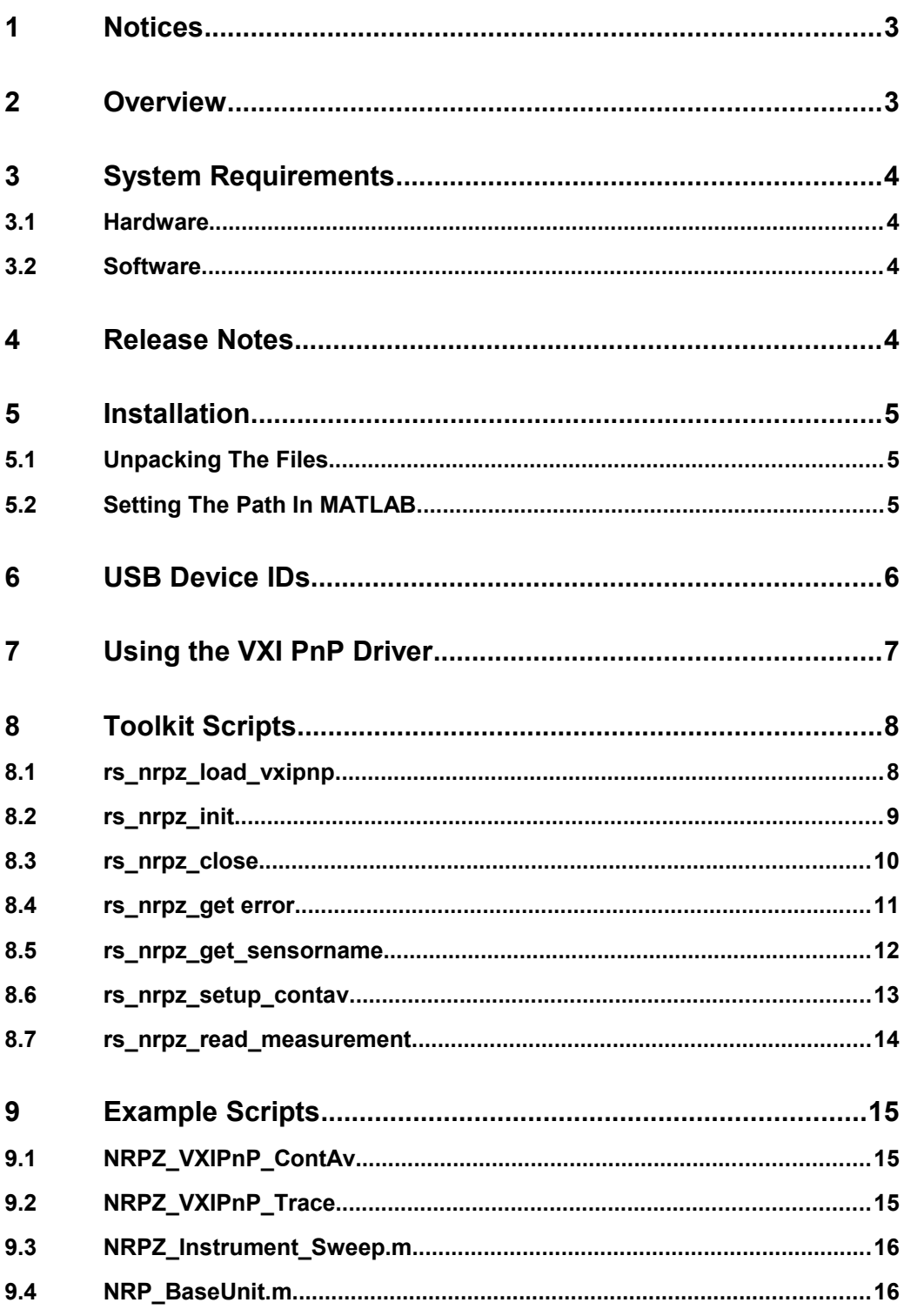

## 1 Notices

The following abbreviations are used throughout the application note.

● The MATLAB® Toolkit for R&S® NRP-Z Sensors is referred to as MATLAB Toolkit or toolkit.

Microsoft® , Windows® , MS Windows® , Windows NT® , and MS-DOS® are U.S. registered trademarks of Microsoft Corporation.

MATLAB® is a U.S. registered trademark of The Math Works, Inc.

Rohde & Schwarz® is a registered trademark of Rohde & Schwarz GmbH & Co. KG.

## 2 Overview

The R&S MATLAB® Toolkit for R&S® NRP-Z Sensors provides routines for remote controlling these instruments via USB or the R&S® NRP Power Meter. This application note describes how to access the sensors using the R&S® VXI PnP driver. It also contains a set of scripts that perform commonly needed tasks, such as opening a sensor connection or performing measurements.

The scripts provided with this toolkit are intended for use on a Microsoft Windows based system.

## 3 System Requirements

### **3.1 Hardware**

- The MATLAB requirements (CPU, memory, hard drive)
- Pertaining to the NRP Power Meter remote control:
	- 100 MBit LAN -or-
	- GPIB interface -or-
	- USB 1.1 or USB 2.0 interface
- Pertaining to the NRP-Z Sensors:
	- USB 1.1 or USB 2.0 interface
	- R&S NRP-Z3, R&S NRP-Z4, R&S NRP-Z5 adapter

### **3.2 Software**

This toolkit is intended for use on a Microsoft Windows operating system. The following configuration was tested by Rohde & Schwarz by the time of writing.

- **Microsoft Windows** 
	- Windows 7 x64
	- $-$  MATLAB R2010a (64 bit)
	- MATLAB Instrument Control Toolbox
	- National Instruments VISA Version 4.6.2
	- R&S NRP Toolkit 2.1.10
	- rsnrpz VXI PnP driver 2.12.0

## 4 Release Notes

**V 1.0** - Initial release

## 5 Installation

## **5.1 Unpacking The Files**

This toolkit comes as a set of files bundled in a ZIP archive.

```
'Rs_Nrpz_Matlab_Toolkit_<version number>.zip
```
First, create a new folder under your MATLAB toolbox directory. This directory is a sub directory of your MATLAB installation path.

.\MATLAB\R2010a\toolbox\RsNrpzMatlabToolkit

The contents of the archive should now be unpacked into this directory.

## **5.2 Setting The Path In MATLAB**

For a convenient use of the toolkit functions it is required to add the installation path to the MATLAB path list. This can be done from within MATLAB by selecting *File → Set Path…* from the menu bar. This opens the 'Set Path' dialog where the new path is added using the *Add Folder…* button.

## 6 USB Device IDs

The R&S NRP-Z Sensors are complete instruments that feature the detector, as well as the analog and digital signal processing in one housing. As a result the sensors provide an industry standard USB interface that can be connected to the NRP Power Meter or to a standard PC.

Sensors that are directly connected to a PC are identified by their vendor, the instrument type as well as the serial number. This is required because USB does typically does address specific ports.

The vendor ID for all Rohde & Schwarz devices is 0x0AAD. The product ID depends on the instrument and is listed below.

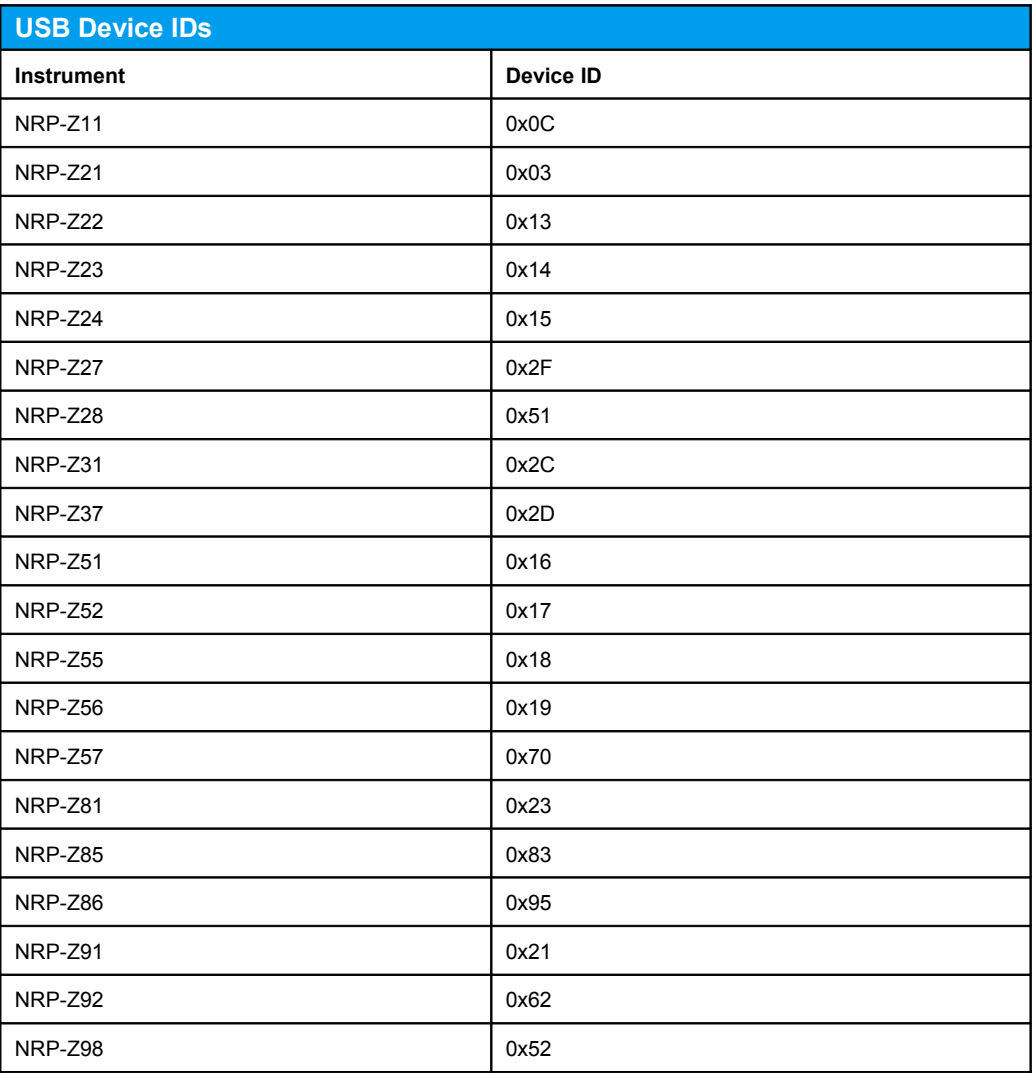

The list represents all R&S NRP-Z Power Sensors that support USB remote control at the time of writing.

## 7 Using the VXI PnP Driver

This toolkit uses the C function interface of the VXI PnP driver for accessing the NRP-Z Sensors. These sensors are complete instruments that do not require a base unit and feature a USB interface that can directly be connected to the host PC. For performance reasons the protocol between the sensors and the PC is binary. On the PC side the instrument drivers convert SCPI commands or function calls into the binary protocol of the sensors.

The VXI PnP driver comes as a Microsoft Windows DLL which is referred to as a shared library in MATLAB. The MATLAB callib function provides easy access to the routines contained in the DLL file.

The following code lines demonstrate how routines from the VXI PnP driver DLL can be accessed via MATLAB.

Initially the DLL must be loaded into memory. This step is required once before any driver function can be used. The code line below assumes that the name of the driver DLL is rsnrpz\_32.dll and a header file rsnrpz.h exists.

```
loadlibrary( 'rsnrpz_32', 'rsnrpz.h' );
```
The next example opens a sensor connection. The rsnrpz\_init() function in the VXI PnP driver returns a session number and requires a string identifying the sensor that is to be opened. Before calling the function these two variables must be defines as pointers of the correct data type.

```
pNRPSession = libpointer( 'uint32Ptr', 0 );
sensorname = '*';
pSensorName = libpointer( 'uint8Ptr', [uint8( sensorname ) 0] );
```
The session pointer is defined as a pointer to variable of the type unsigned integer (32 bit). The sensor name is a pointer to a string (unsigned integer 8 bit) containing the name '\*'. Using the \* character instead of a full resource identifier string lets the driver function open the first available sensor.

```
[err, p8, session] = calllib('rsnrpz 32', 'rsnrpz init',...]pSensorName, 1, 1, pNRPSession );
```
The callib function accesses the rsnrpz init() function of the VXI PnP driver. The first argument is the pointer to the sensor name. The next two parameters are boolean flags that enable resetting the sensor and querying its ID. The last parameter is the pointer to the session number that is returned by the function.

MATLAB requires that all return variables are listed in the same order as they appear as arguments on the left side of the callib function call. This is the error return code of rsnrpz init(), as well as the pointer to the name and the session number.

## 8 Toolkit Scripts

This toolkit contains scripts that simplify access to the VXI PnP driver functions. These scripts demonstrate the use of the VXI PnP driver and can also be used as a starting point for own implementations. Using these scripts also avoids the need to use the callib functions directly.

The following overview lists all scripts that are part of this toolkit.

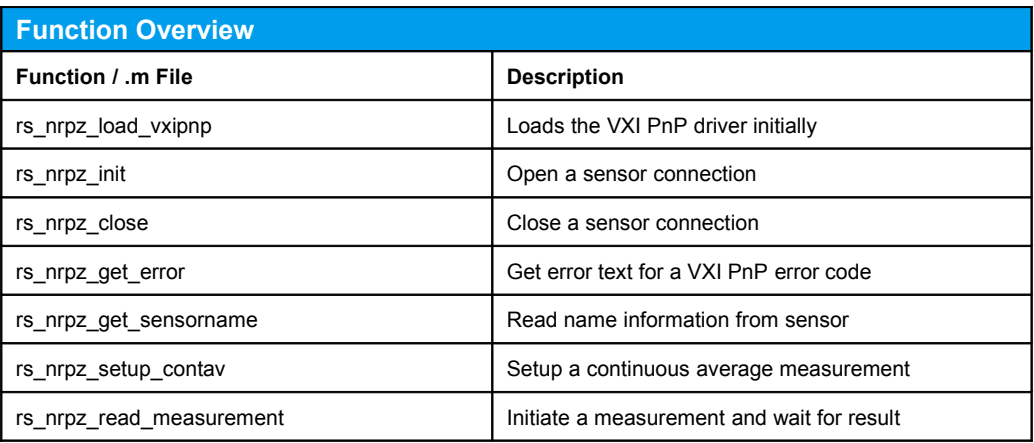

### **8.1 rs\_nrpz\_load\_vxipnp**

This script loads the VXI PnP driver DLL into memory. The actual driver DLL depends on the system architecture and is automatically detected. The script returns the DLL name for use with subsequent functions.

[ <Status, <LibName> ] = rs\_nrpz\_load\_vxipnp()

#### *Return values*

<Status> 1 if successful <LibName> The library name

#### *Example code*

```
[status, libname] = rs nrpz load vxipnp();
if(status == 0); ... end;
```
## **8.2 rs\_nrpz\_init**

This script opens a sensor connection and initializes the sensor to a default state. The return parameter is the session number that is required for further sensor communication.

```
[ <Status>, <Session> ] = rs_nrpz_init( <LibName>,
                        '<SensorName>' );
```
#### *Parameters*

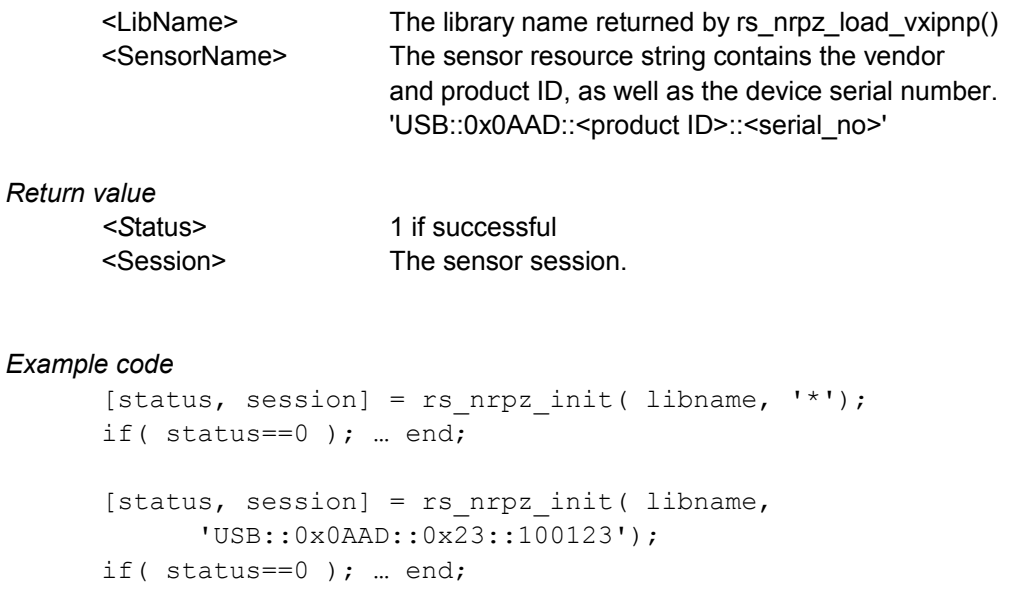

## **8.3 rs\_nrpz\_close**

This script closes a sensor connection. After the sensor is closed the session number cannot be used for further communication anymore.

```
<Status> = rs_nrpz_close( <LibName>, <Session> );
```
*Parameters*

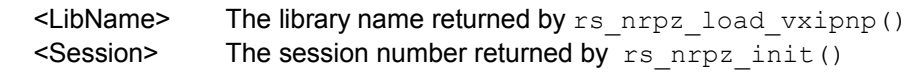

*Return values*

<Status> 1 if successful

*Example code*

status = rs nrpz close( libname, session );

## **8.4 rs\_nrpz\_get error**

This script returns the textual error message for a VXI PnP driver error code.

```
[<Status>, <ErrorText>] = rs_nrpz_get_error( <LibName>,
                        <Session>, <errorcode> );
```
#### *Parameters*

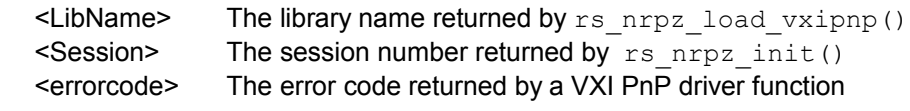

#### *Return values*

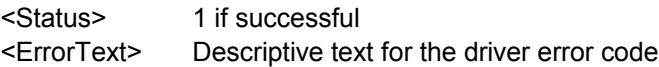

#### Example code

```
[status, text] = rs_nrpz_get_error( libname,
                  session, err );
disp( [ 'Driver Error: ' text ] );
```
### **8.5 rs\_nrpz\_get\_sensorname**

This script reads the sensor name from a previously opened sensor. This functionality is useful if the sensor was opened using '\*' as the resource identifier.

```
[<Status>, <Name>] = rs_nrpz_get_sensorname( <LibName>,
                              <Session> );
```
#### *Parameters*

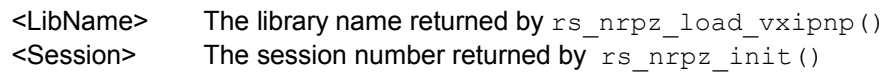

#### *Return value*

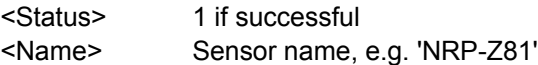

#### Example code

[status, name] = rs\_nrpz\_get\_sensorname( libname, session ); disp( [ 'Sensor: ' name ] );

### **8.6 rs\_nrpz\_setup\_contav**

This script configures the sensor for a continuous average power measurement. Major parameters, such as the carrier frequency, level offset, and average filter count are provided as arguments. This script may serve as starting point for custom implementations of continuous power measurements.

```
<Status> = rs_nrpz_setup_contav( <LibName>,
            <Session>, <Frequency>,
            <LevelOffset>, <AvCount> );
```
#### *Parameters*

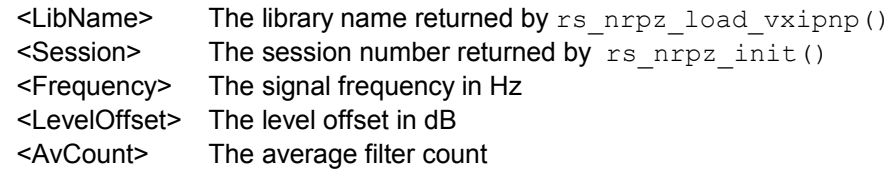

#### *Return value*

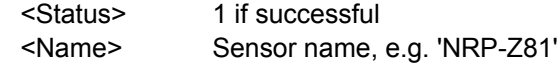

#### Example code

```
status = rs nrpz setup contav( libname,
           session, 1e9, 0, 32 );
if( status==0 ); … end;
```
## **8.7 rs\_nrpz\_read\_measurement**

This script initiates a measurement and waits for the numeric result. This script may serve as a starting point for custom implementations.

```
[ <Status>, <Result> ] = rs_nrpz_read_measurement( <LibName>,
                              <Session> );
```
#### *Parameters*

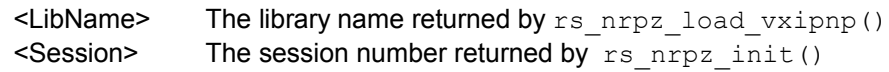

#### *Return value*

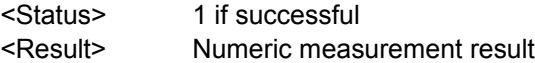

#### Example code

[status, result] = rs\_nrpz\_read\_measurement( libname, session ); if( status==0 ); … end; disp( [ 'Result: ' num2str(result) ] );

## 9 Example Scripts

The example scripts provided in this toolkit use the functions described in the previous chapter. Some scripts also require the instrument control functionality provided in the 1GP60 application note.

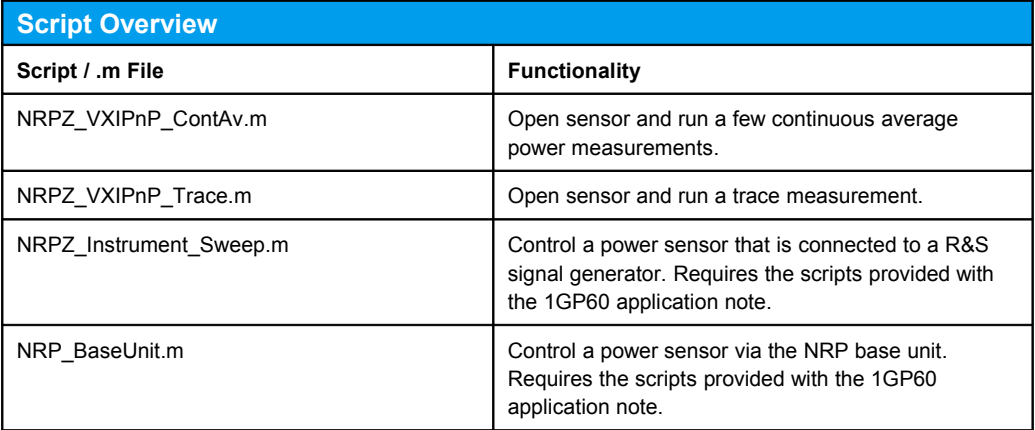

## **9.1 NRPZ\_VXIPnP\_ContAv**

This script demonstrates how to access the NRP-Z Sensor using the R&S VXI PnP instrument driver. The power sensor is directly connected to the PC via USB. The installation of the NRP Toolkit and the VXI PnP instrument driver is required. Both drivers are available free of charge from the Rohde&Schwarz web site www.rohde-schwarz.com.

The example configures the sensor in continuous average power measurement mode. In this mode the sensor continuously performs average power measurements and returns scalar results to the PC.

## **9.2 NRPZ\_VXIPnP\_Trace**

This script demonstrates how to access the NRP-Z Sensor using the R&S VXI PnP instrument driver. The power sensor is directly connected to the PC via USB. The installation of the NRP Toolkit and the VXI PnP instrument driver is required. Both drivers are available free of charge from the Rohde&Schwarz web site www.rohde-schwarz.com.

The example configures the sensor in the trace measurement mode. This mode is available for all universal and wideband power sensors and captures the RF envelope. The result is an array of scalar readings that can be displayed graphically.

### **9.3 NRPZ\_Instrument\_Sweep.m**

This script controls a signal generator and a power sensor that is connected to this signal generator. It makes use of the instrument control routines provided with the 1GP60 application note.

The script demonstrates hot to implement a frequency sweep with the generator and take simultaneous power readings for each frequency point. This functionality may be useful for characterizing devices, such as passive filters.

## **9.4 NRP\_BaseUnit.m**

This simple script performs a series of average power measurements using a sensor that is connected to the NRP Power Meter. The script automatically detects the sensor connected to port A or B.

As a prerequisite for running this example the scripts provided with the 1GP60 application note must be installed.

#### **About Rohde & Schwarz**

Rohde & Schwarz is an independent group of companies specializing in electronics. It is a leading supplier of solutions in the fields of test and measurement, broadcasting, radiomonitoring and radiolocation, as well as secure communications. Established more than 75 years ago, Rohde & Schwarz has a global presence and a dedicated service network in over 70 countries. Company headquarters are in Munich, Germany.

Environmental commitment

- **Energy-efficient products**
- Continuous improvement in environmental sustainability
- ISO 14001-certified environmental management system

#### **Certified Quality System** ISO 9001

#### **Regional contact**

Europe, Africa, Middle East +49 89 4129 123 45 customersupport@rohde-schwarz.com

North America 1-888-TEST-RSA (1-888-837-8772) customer.support@rsa.rohde-schwarz.com

Latin America +1-410-910-7988 customersupport.la@rohde-schwarz.com

Asia/Pacific +65 65 13 04 88

[customersupport.asia@rohde-schwarz.com](mailto:customersupport.asia@rohde-schwarz.com)

This application note and the supplied programs may only be used subject to the conditions of use set forth in the download area of the Rohde & Schwarz website.

R&S® is a registered trademark of Rohde & Schwarz GmbH & Co. KG. Trade names are trademarks of the owners.

> **Rohde & Schwarz GmbH & Co. KG** Mühldorfstraße 15 | D - 81671 München Phone + 49 89 4129 - 0 | Fax + 49 89 4129 – 13777

www.rohde-schwarz.com